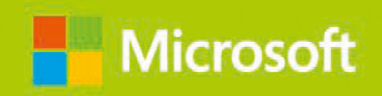

**Andrew Bettany Andrew Warren** 

# Windows 10

## **Original Microsoft Prüfungstraining MD-100**

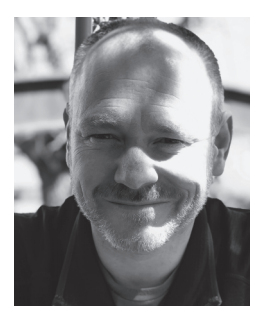

**Andrew Bettany** ist Microsoft Most Valuable Professional (Windows und Geräte für IT), Vater, IT-Geek, Kursleiter und Consultant, Unternehmensgründer und Autor. Als Microsoft MVP ist Andrew Bettany für seine Windows-Kenntnisse bekannt. Er ist Autor vieler Veröffentlichungen, darunter etliche Bücher zur Vorbereitung auf Windows-Zertifizierungsprüfungen, offizielles Microsoft-Schulungsmaterial und Videokurse für LinkedIn Learning und Pluralsight. Als Microsoft Certified Trainer bietet Andrew Bettany Unternehmen Schulungen und Beratung in vielen technischen Bereichen an, darunter Microsoft 365, Azure und Windows. Er

ist Mitentwickler der »IT Masterclasses«-Serie mit kurzen, aber konzentrierten technischen Kursen (*www.itmasterclasses.com*) und engagiert sich für die Ausbildung in Technologiethemen. Er hält häufig Vorträge auf der Microsoft Ignite und anderen Technikkonferenzen auf der ganzen Welt. Andrew Bettany ist in sozialen Netzwerken aktiv, Sie finden ihn auf LinkedIn, Facebook und Twitter. Er lebt in einem Dorf nahe der wunderschönen Stadt York in Yorkshire (Großbritannien).

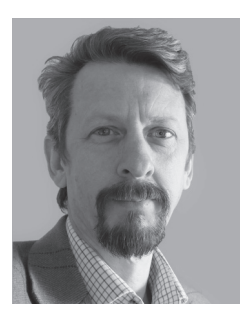

**Andrew Warren** ist MCT. Er schreibt seit vielen Jahren für Microsoft und hilft dort dabei, das Schulungsmaterial für die offiziellen Kurse zu entwickeln. Er war als Experte an vielen der aktuellen Windows Server 2016-Kursen beteiligt, war technischer Projektleiter für verschiedene Windows 10-Veröffentlichungen und hat an der Entwicklung von Kursen über Microsoft 365, Azure und Intune mitgearbeitet. Wenn er nicht über Microsoft-Technologien schreibt, bringt er als Kursleiter anderen IT-Experten bei, was sie über die Verwaltung der IT-Infrastruktur in ihrer Organisation wissen müssen.

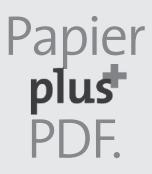

Zu diesem Buch – sowie zu vielen weiteren dpunkt.büchern – können Sie auch das entsprechende E-Book im PDF-Format herunterladen. Werden Sie dazu einfach Mitglied bei dpunkt.plus<sup>+</sup>:

**www.dpunkt.plus**

### **Windows 10**

#### **Original Microsoft Prüfungstraining MD-100**

**Andrew Bettany, Andrew Warren**

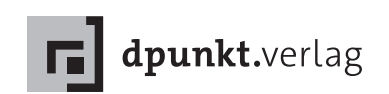

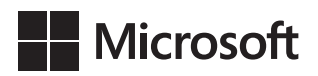

#### Andrew Bettany, Andrew Warren

Übersetzung: Detlef Johannis Lektorat: Sandra Bollenbacher Copy-Editing: Petra Heubach-Erdmann, Düsseldorf Satz: Gerhard Alfes, mediaService, Siegen, *www.mediaservice.tv* Herstellung: Stefanie Weidner Umschlaggestaltung: Helmut Kraus, *www.exclam.de* Druck und Bindung: mediaprint solutions GmbH, 33100 Paderborn

Bibliografische Information der Deutschen Nationalbibliothek Die Deutsche Nationalbibliothek verzeichnet diese Publikation in der Deutschen Nationalbibliografie; detaillierte bibliografische Daten sind im Internet über *http://dnb.d-nb.de* abrufbar.

ISBN: Print 978-3-86490-718-0<br>PDE 978-3-96088-860-4 978-3-96088-860-4 ePub 978-3-96088-861-1 mobi 978-3-96088-862-8

1. Auflage 2020 Translation Copyright für die deutschsprachige Ausgabe © 2020 dpunkt.verlag GmbH Wieblinger Weg 17 69123 Heidelberg

Authorized translation from the English language edition, entitled EXAM REF MD-100 WINDOWS 10, 1st Edition by ANDREW BETTANY; ANDREW WARREN, published by Pearson Education, Inc, publishing as Microsoft Press, Copyright © 2019 by Pearson Education, Inc.

All rights reserved. No part of this book may be reproduced or transmitted in any form or by any means, electronic or mechanical, including photocopying, recording or by any information storage retrieval system, without permission from Pearson Education, Inc.

ISBN of the English language edition: 9780135560594

German language edition published by dpunkt.verlag GmbH, Copyright © 2020

#### *Hinweis:*

Dieses Buch wurde auf PEFC-zertifiziertem Papier aus nachhaltiger Waldwirtschaft gedruckt. Der Umwelt zuliebe verzichten wir zusätzlich auf die Einschweißfolie.

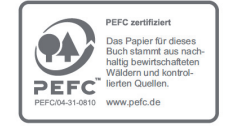

#### *Schreiben Sie uns:*

Falls Sie Anregungen, Wünsche und Kommentare haben, lassen Sie es uns wissen: hallo@dpunkt.de.

Die vorliegende Publikation ist urheberrechtlich geschützt. Alle Rechte vorbehalten. Die Verwendung der Texte und Abbildungen, auch auszugsweise, ist ohne die schriftliche Zustimmung des Verlags urheberrechtswidrig und daher strafbar. Dies gilt insbesondere für die Vervielfältigung, Übersetzung oder die Verwendung in elektronischen Systemen. Es wird darauf hingewiesen, dass die im Buch verwendeten Soft- und Hardware-Bezeichnungen sowie Markennamen und Produktbezeichnungen der jeweiligen Firmen im Allgemeinen warenzeichen-, markenoder patentrechtlichem Schutz unterliegen. Alle Angaben und Programme in diesem Buch wurden mit größter Sorgfalt kontrolliert. Weder Autor noch Verlag noch Übersetzer können jedoch für Schäden haftbar gemacht werden, die in Zusammenhang mit der Verwendung dieses Buches stehen.

## **Inhaltsverzeichnis**

#### **[Einführung xi](#page-10-0)**

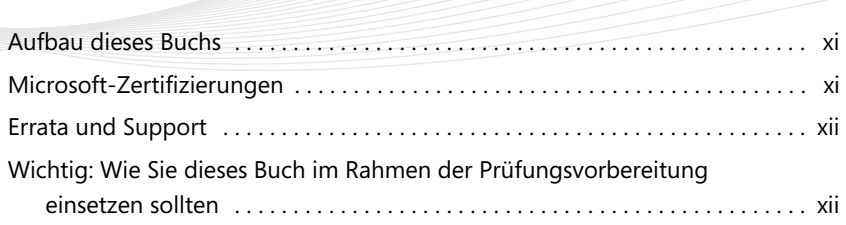

#### **[Kapitel 1](#page-12-0)**

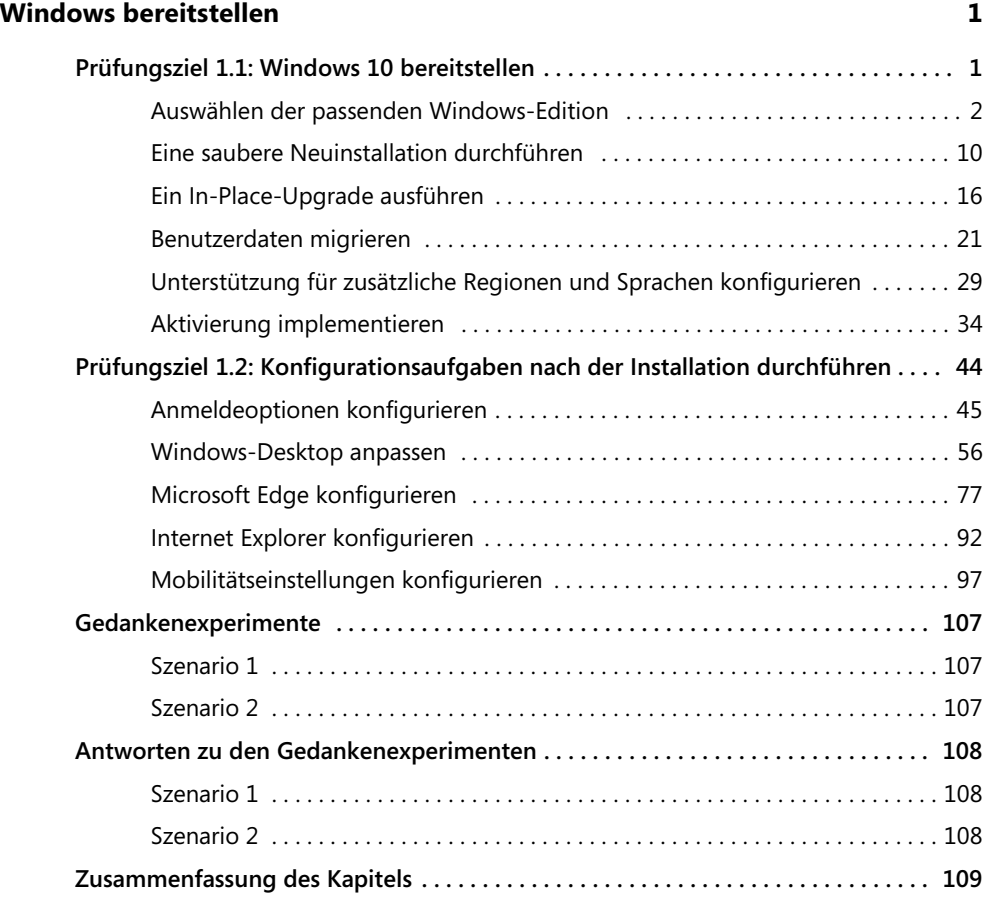

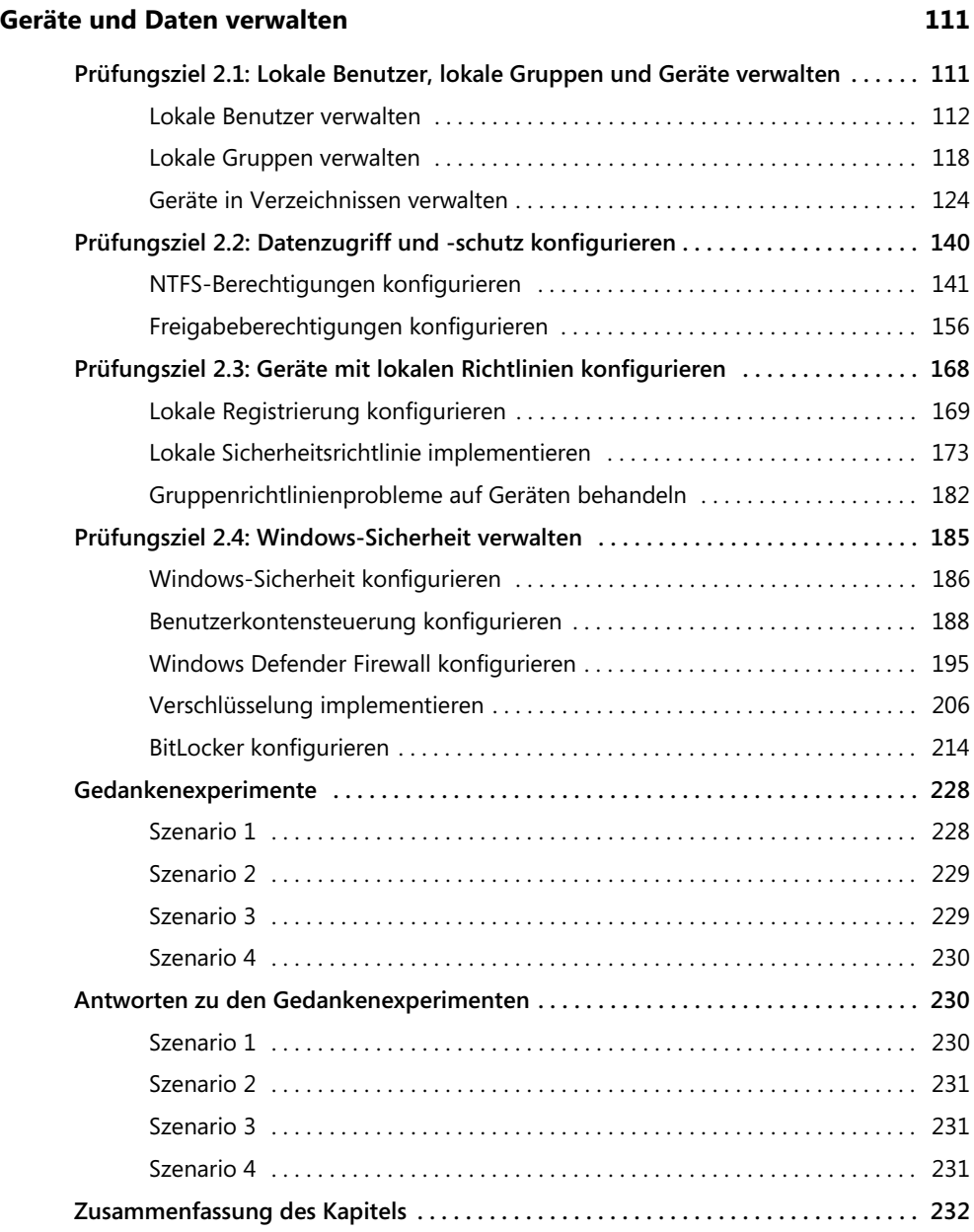

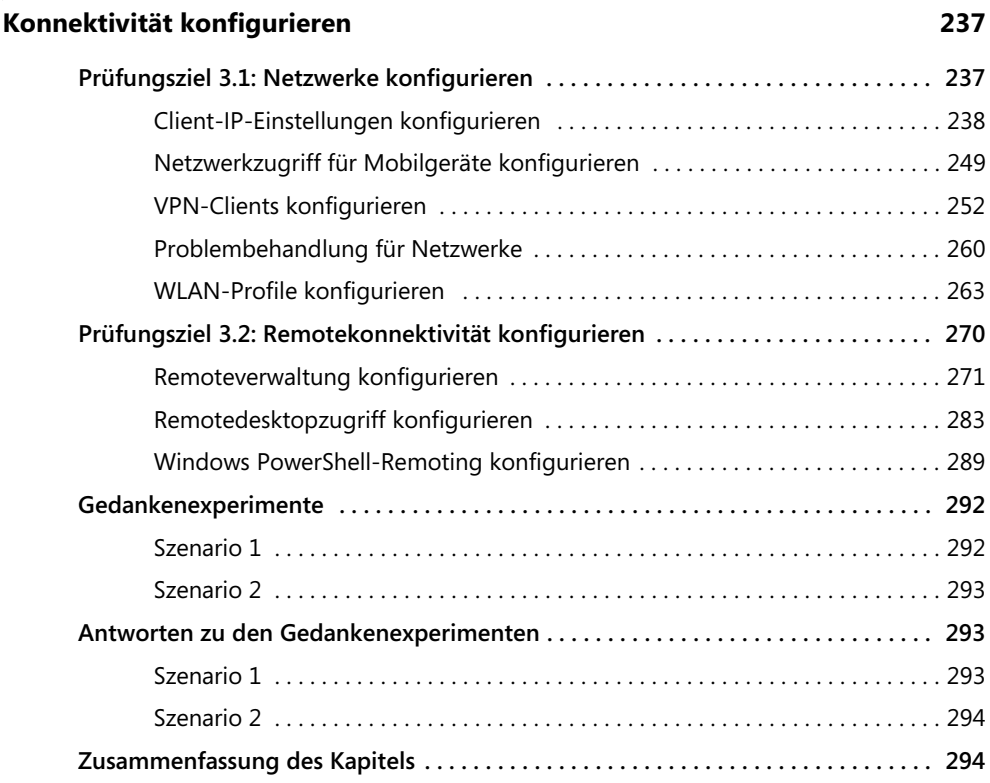

#### **[Kapitel 4](#page--1-16)**

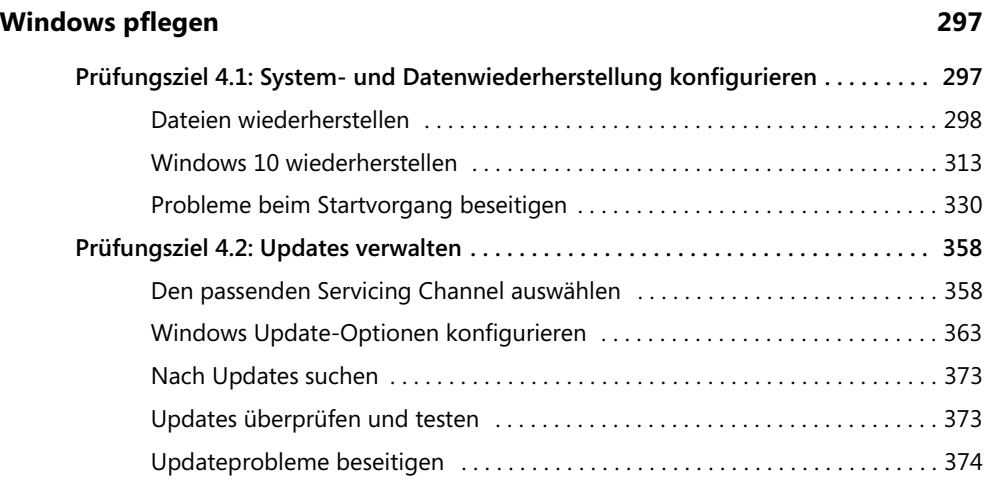

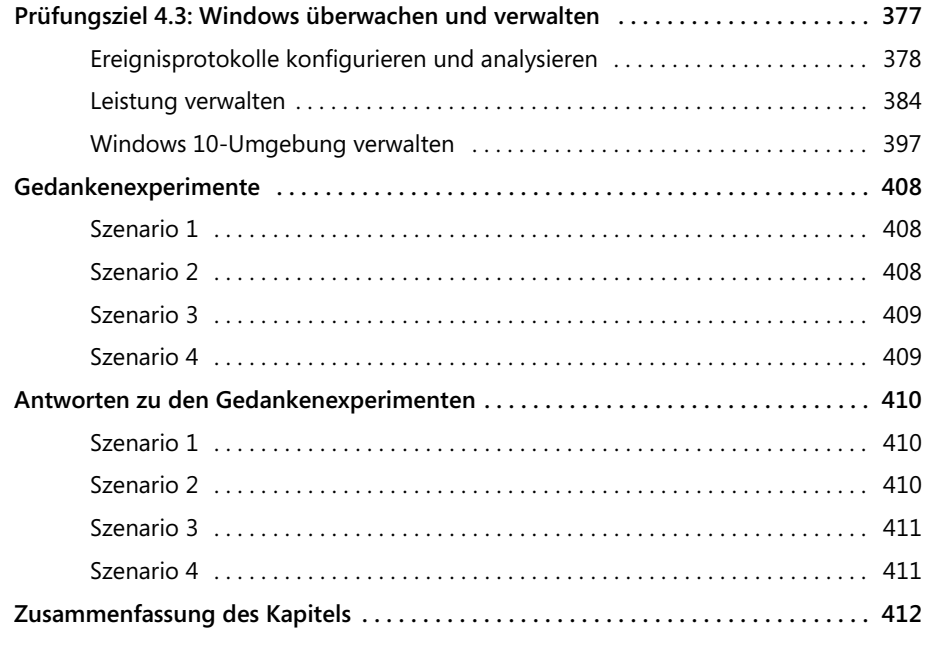

#### **[Index 415](#page--1-71)**

Ich möchte dieses Buch Annette und Tommy widmen. Ihr lasst mir enorme Unterstützung und Ermutigung zukommen, während ich an Projekten arbeite, sogar wenn das Einschnitte in unsere gemeinsame Freizeit bedeutet. Dieses Buch ist auch den Lesern gewidmet – ich habe während meiner Berufstätigkeit Tausende von IT-Experten ausgebildet und hoffe, dass dieses Buch Ihnen hilft, ein wahrer Windows 10-Profi zu werden. Arbeiten Sie hart und greifen Sie nach den Sternen!

*Andrew Bettany*

Meine erste Microsoft-Prüfung habe ich im Jahr 1996 abgelegt. Die Vorstellung, mich allein mit meinem Gedächtnis bewaffnet in den Prüfungssaal zu setzen, machte mich ganz schön nervös. Es lief trotzdem gut, und seitdem habe ich etliche Prüfungen bestanden. Mein Ziel für dieses Buch besteht darin, Ihnen alles beizubringen, was Sie brauchen, um die Prüfung MD-100, »Windows 10«, zu bestehen und damit einen wichtigen Schritt auf dem Weg zum Titel »Microsoft 365 Certified: Modern Desktop Administrator Associate« zu machen. Wie immer ist dieses Buch ein Teamprojekt; ich möchte meinem Koautor Andrew und dem Team bei Microsoft Press für ihre Hilfe bei diesem Buch danken.

*Andrew Warren*

## <span id="page-10-0"></span>**Einführung**

Mit der neuen Zertifizierung »Microsoft 365 Certified: Modern Desktop Administrator Associate« hat Microsoft ein neues Kapitel in der Geschichte der Zertifizierungen für IT-Profis eingeleitet. Statt sich auf einen Technologiebereich zu beschränken, konzentriert sich die neue Zertifizierung auf einen bestimmten Aufgabenbereich. Die Prüfung Microsoft MD-100, »Windows 10«, bildet die Basis für diese neue Zertifizierung »Modern Desktop Administrator Associate«.

Dieses Buch deckt alle Hauptthemen der Prüfung ab, kann dies aber nicht für jede einzelne Prüfungsfrage leisten. Nur das Microsoft-Prüfungsteam hat Zugriff auf die Prüfungsfragen, und Microsoft arbeitet ständig neue Fragen in die Prüfung ein. Daher ist es unmöglich, konkrete Fragen zu behandeln. Sie sollten dieses Buch als Ergänzung zu Ihren Praxiserfahrungen und anderen Lernmaterialien betrachten. Sofern Sie in diesem Buch auf ein Thema stoßen, das Sie nicht vollständig verstehen, sollten Sie die Links in den »Weitere Informationen«-Textkästen des jeweiligen Abschnitts aufrufen. Dort finden Sie vertiefende Informationen, die Sie in Ruhe durcharbeiten sollten, um Ihre Kenntnisse zum jeweiligen Thema auszubauen. Wertvolle Informationen finden Sie auf der Microsoft-Website unter *docs.microsoft.com*.

#### <span id="page-10-1"></span>**Aufbau dieses Buchs**

Der Aufbau dieses Buchs folgt der Liste der »bewerteten Fähigkeiten«, die für die Prüfung veröffentlicht wurde. Diese Liste finden Sie zu jeder Prüfung auf der Microsoft Learn-Website unter *https://microsoft.com/learn*. Jedes Kapitel in diesem Buch entspricht einem Hauptthema der Liste, und die einzelnen Aufgaben innerhalb jedes Themenbereichs bilden die Unterkapitel.

#### <span id="page-10-2"></span>**Microsoft-Zertifizierungen**

Die Microsoft-Zertifizierungen bieten Ihnen eine optimale Möglichkeit, Ihre umfassenden Kenntnisse und Ihre Erfahrung mit aktuellen Microsoft-Produkten und -Technologien unter Beweis zu stellen. Die Prüfungen und entsprechenden Zertifikate dienen als Nachweis Ihrer Kompetenz in Bezug auf Entwurf, Entwicklung, Implementierung und Support von Lösungen mit Microsoft-Produkten und -Technologien, sowohl direkt vor Ort als auch in der Cloud. Die Zertifizierung bringt zahlreiche Vorteile für Bewerber, Arbeitgeber und Organisationen mit sich.

#### *WEITERE INFORMATIONEN* **Alle Microsoft-Zertifizierungen**

**Informationen über Microsoft-Zertifizierungen mit einer vollständigen Liste der verfügbaren Zertifizierungen finden Sie unter:**

*https://www.microsoft.com/learn*

#### <span id="page-11-0"></span>**Errata und Support**

Wir haben uns sehr um die Richtigkeit der in diesem Buch enthaltenen Informationen bemüht. Fehler, die seit der Veröffentlichung bekannt geworden sind, werden auf der Microsoft Press-Website (in englischer Sprache) aufgelistet:

#### *MicrosoftPressStore.com/ExamRefMD100/errata*

Sollten Sie einen Fehler finden, der noch nicht aufgeführt ist, würden wir uns freuen, wenn Sie uns auf dieser Seite darüber informieren (in englischer Sprache).

Mit Anmerkungen, Fragen oder Verbesserungsvorschlägen zu diesem Buch können Sie sich auch in Deutsch an den dpunkt.verlag wenden:

#### *hallo@dpunkt.de*

Bitte beachten Sie, dass über unsere E-Mail-Adresse kein Software-Support angeboten wird.

Für Supportinformationen bezüglich der hier verwendeten Microsoft-Produkte besuchen Sie die Microsoft-Website:

#### *https://support.microsoft.com*

#### <span id="page-11-1"></span>**Wichtig: Wie Sie dieses Buch im Rahmen der Prüfungsvorbereitung einsetzen sollten**

In Zertifizierungsprüfungen stellen Sie Ihre Kenntnisse zu einem Produkt unter Beweis. Um herauszufinden, ob Sie in der Lage sind, eine Prüfung zu bestehen, sollten Sie anhand dieses Prüfungstrainings ermitteln, ob Sie alle in der Prüfung geforderten Fähigkeiten beherrschen. Finden Sie heraus, welche Themen Sie gut beherrschen und an welchen Sie noch arbeiten müssen. Wenn Sie Ihre Kenntnisse in bestimmten Bereichen auffrischen müssen, finden Sie in den »Weitere Informationen«-Textkästen Links, die Sie direkt zu wertvollen Informationsquellen führen.

Dieses Prüfungstraining kann Praxiserfahrung nicht ersetzen. Es wurde *nicht* mit dem Ziel entworfen, Ihnen neue Fähigkeiten beizubringen.

Wir empfehlen, dass Sie Ihre Prüfungsvorbereitung mit einer Kombination der verfügbaren Lernmaterialien und Kurse ergänzen. Informationen über verfügbare Kurse, kostenlose Onlinekurse und Liveveranstaltungen finden Sie unter *https://microsoft.com/learn*. Offizielle Microsoft-Übungstests für viele Prüfungen werden unter *https://aka.ms/practicetests* angeboten.

Der Aufbau dieses Buchs folgt der Liste der »bewerteten Fähigkeiten«, die für die Prüfung veröffentlicht wurde. Sie finden diese Liste zu jeder Prüfung auf der Microsoft Learn-Website unter *https://aka.ms/examlist*.

Beachten Sie, dass dieses Prüfungstraining allein auf den öffentlich verfügbaren Informationen und der Erfahrung des Autors basiert. Um jeglichen Missbrauch auszuschließen, erhalten Autoren keinen Zugriff auf die Prüfungsfragen.

#### <span id="page-12-0"></span>**KAPITEL 1**

## <span id="page-12-1"></span>**Windows bereitstellen**

Die Prüfung MD-100, »Windows 10«, konzentriert sich auf die Aufgabe, Windows 10 effizient und mit möglichst geringem Administrationsaufwand zu installieren. Sie müssen dabei wissen, wie Sie die Windows 10-Installation planen und vorbereiten und wie Sie den eigentlichen Installationsvorgang durchführen, die Aktivierung erledigen und eventuelle Probleme beseitigen. Sie sollten wissen, wie Sie ein In-Place-Upgrade von einer älteren Windows-Version aus durchführen, Benutzerdaten migrieren, Hardwaregeräte konfigurieren, Gerätetreiber verwalten und Konfigurationsaufgaben nach der Installation erledigen. Damit Benutzer ihr Windows 10 in einer anderen Sprache bedienen können, müssen Sie außerdem wissen, wie Sie zusätzliche Sprachen sowie Regions- und Spracheinstellungen konfigurieren.

#### **In diesem Kapitel abgedeckte Prüfungsziele:**

- Prüfungsziel 1.1: Windows 10 bereitstellen
- Prüfungsziel 1.2: Konfigurationsaufgaben nach der Installation durchführen

#### <span id="page-12-2"></span>**Prüfungsziel 1.1: Windows 10 bereitstellen**

Die meisten Geräte werden mit einer vorinstallierten Windows-Version geliefert. Aus verschiedenen Gründen kann es notwendig sein, diese Version durch eine neuere zu ersetzen. In einer Unternehmensumgebung müssen Sie Windows 10 möglicherweise auf vielen Geräten installieren; das erfordert sorgfältige Planung und Vorbereitung. Dieses Prüfungsziel beschreibt, welche Voraussetzungen und Vorbereitungen für die Bereitstellung von Windows 10 nötig sind.

Ein wichtiger Punkt ist dabei die Frage, welche Edition von Windows 10 Sie für Ihre Benutzer auswählen. Windows 10 steht auf vielen Gerätetypen zur Verfügung (etwa auf Tablets, Notebooks und Desktopcomputern), außerdem wird es in mehreren Editionen angeboten, jeweils als Version für 32-Bit- und 64-Bit-Architektur. Wählen Sie die geeignete Edition und Version aus, die Ihren Benutzern alle benötigten Fähigkeiten zur Verfügung stellt.

Nachdem Sie entschieden haben, welche Editionen Sie installieren, sollten Sie sich mit der Frage beschäftigen, wie Sie Windows 10 am besten bereitstellen. Sie haben die Wahl zwischen einer einfachen interaktiven Installation von einem lokalen Windows 10-Medium oder einer Windows 10-Bereitstellung auf den Geräten Ihrer Organisation, wofür unterschiedliche Bereitstellungstechnologien zur Verfügung stehen.

**Dieses Prüfungsziel behandelt folgende Themen:** ■ Auswählen der passenden Windows-Edition ■ Durchführen einer Neuinstallation ■ Ein In-Place-Upgrade ausführen ■ Benutzerdaten migrieren ■ Unterstützung für zusätzliche Regionen und Sprachen konfigurieren ■ Aktivierung durchführen

#### <span id="page-13-0"></span>**Auswählen der passenden Windows-Edition**

Windows 10 steht in mehreren unterschiedlichen Editionen zur Verfügung und Sie müssen die Version auswählen, die Ihre privaten und beruflichen Anforderungen am besten erfüllt. [Tabelle 1–1](#page-13-1) schlüsselt auf, welche Editionen von Windows 10 sich für die unterschiedlichen Einsatzbereiche eignen.

<span id="page-13-1"></span>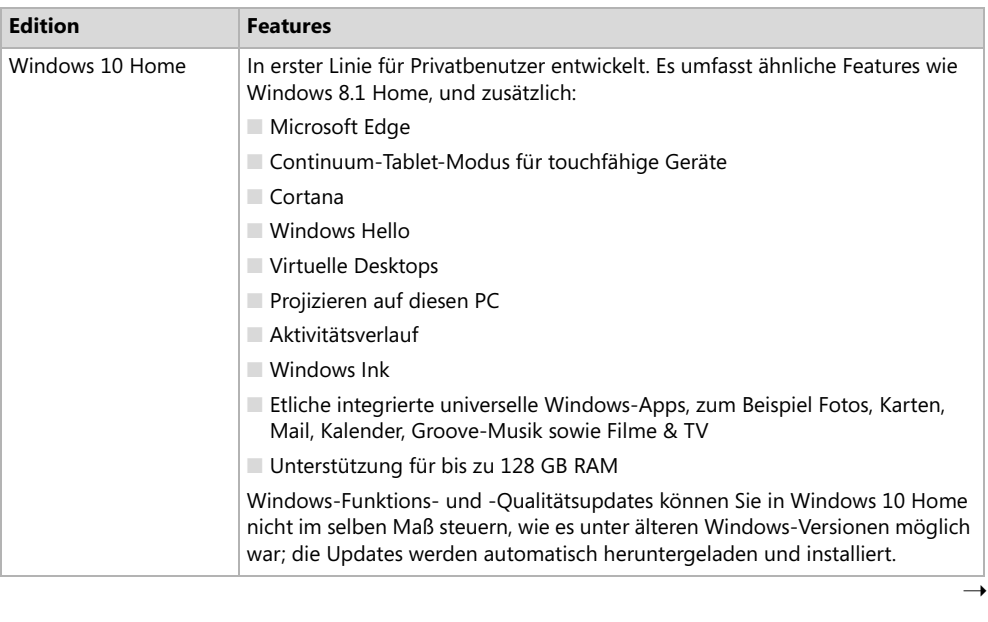

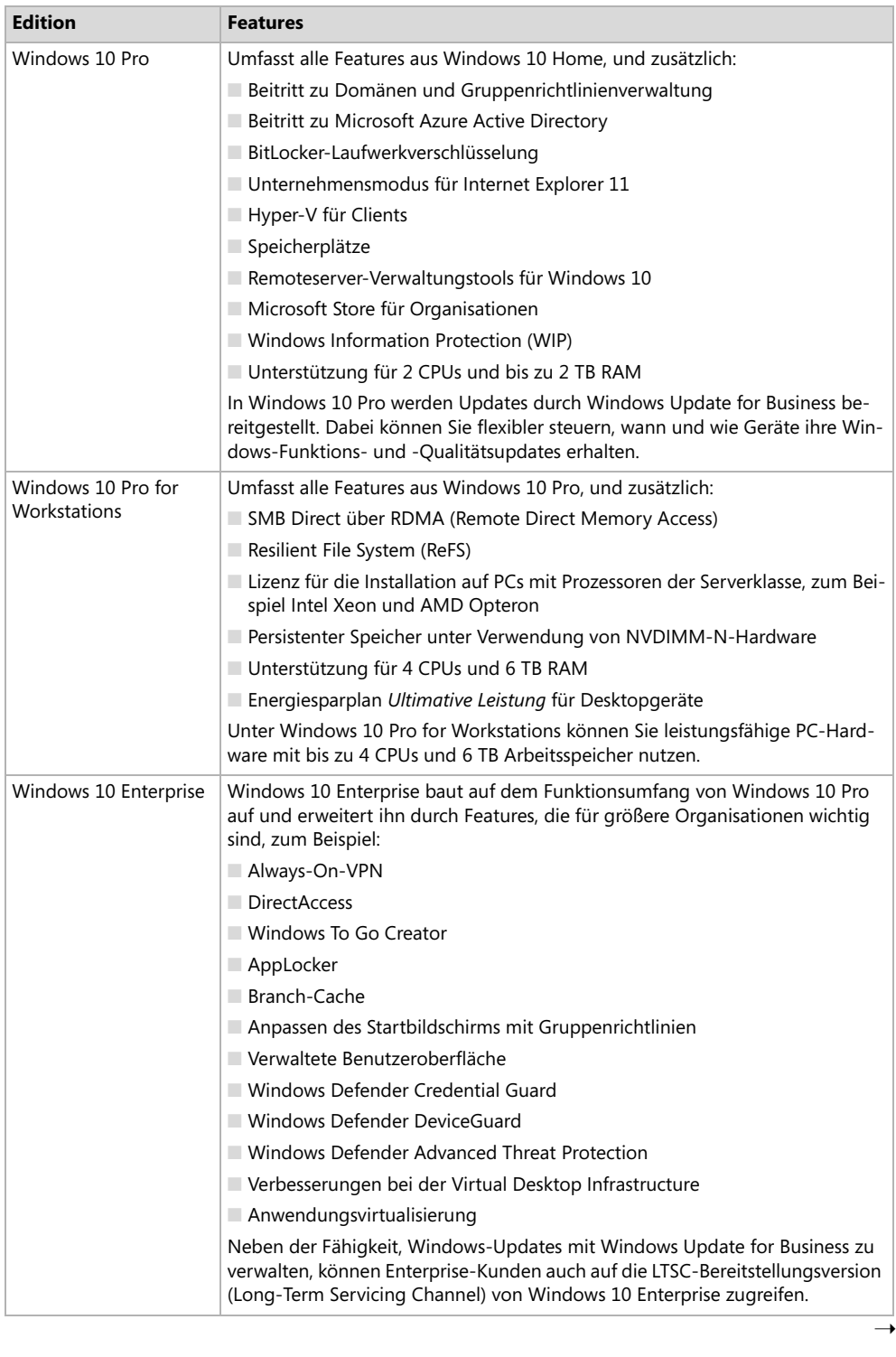

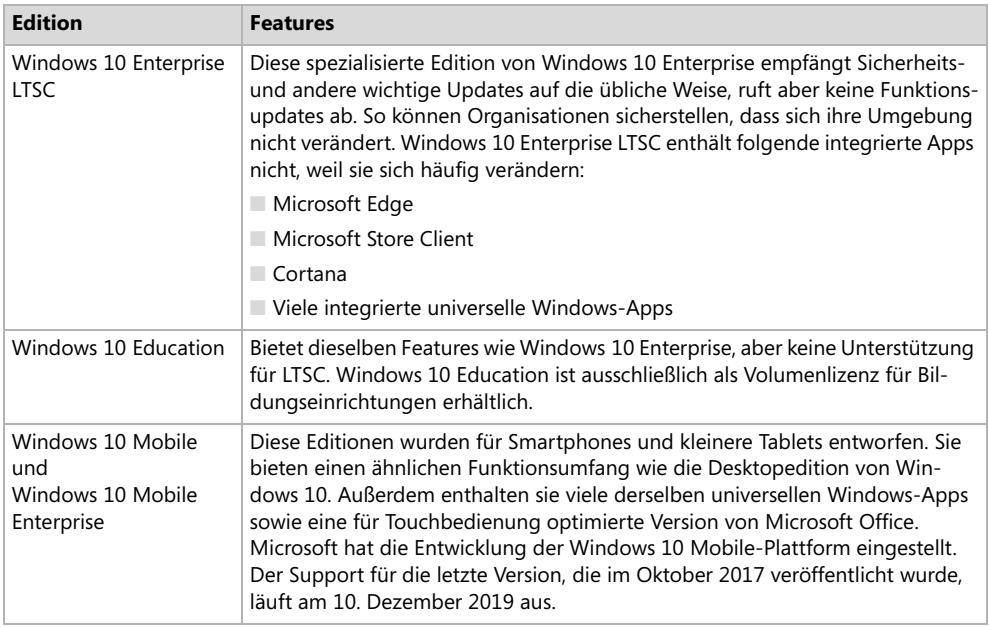

#### **Tab. 1–1** Windows 10-Editionen

Im Windows 10-Update vom April 2018 wurde die Edition Windows 10 S durch Windows 10 im S Modus ersetzt. Dabei handelt es sich um einen speziellen Modus für Windows 10, nicht um eine eigene Edition. Er wurde mit dem Ziel entworfen, die sicherste und stabilste Windows-Version zur Verfügung zu stellen, die es jemals gab. Windows 10 im S Modus ist eine eingeschränkte, abgesicherte Windows 10-Version. Um die Betriebskosten zu verringern, können Sie dabei nur Anwendungen aus dem Microsoft Store installieren und nur mit dem Microsoft Edge-Browser im Internet surfen. Die wesentlichen Einschränkungen sind:

- Nur Microsoft Edge
- Bing als Suchmaschine
- Nur Microsoft Store-Apps
- Kein Beitritt zu einer AD DS-Domäne (Active Directory Domain Services) möglich
- Unter Windows 10 Pro im S Modus und Windows 10 Enterprise im S Modus ist Azure AD-Domänenbeitritt verfügbar.

PCs werden mit drei Windows 10-Versionen im S Modus angeboten:

- Windows 10 Home im S Modus
- Windows 10 Pro im S Modus
- Windows 10 Enterprise im S Modus

Die Benutzer können den S Modus jederzeit verlassen, um zum Beispiel auf Windows 10 Pro zu wechseln. Dazu müssen sie die App *Ausschalten des S Modus* aus dem Microsoft Store installieren. Dieser Umstieg lässt sich nicht rückgängig machen – sobald Sie den PC vom S Modus befreit haben, können Sie den S Modus nicht mehr aktivieren.

#### *HINWEIS* **Windows 10 Business**

**Microsoft bietet außerdem eine auf den Unternehmenseinsatz zugeschnittene Lizenz an, die für die Edition Windows 10 Pro genutzt werden kann. Sie heißt Windows 10 Business, die entsprechende Upgradelizenz ist in Microsoft 365 Business enthalten. Sie können von Windows 7, 8 und 8.1 Professional ein Upgrade auf Windows 10 Pro vornehmen und dann die Windows 10 Business-Lizenz anwenden. Es wird keine eigenständige Edition von Windows 10 Business zum Kauf angeboten, daher ist sie nicht in [Tabelle 1–1](#page-13-1) aufgelistet. Ausführliche Informationen über Microsoft 365 Business finden Sie auf der Microsoft-Website unter:**

*https://docs.microsoft.com/microsoft-365/business/support/microsoft-365-business-faqs*

Microsoft hat auch IoT-Editionen (Internet of Things) von Windows 10 veröffentlicht: Windows IoT Core und Windows IoT Enterprise. Sie eignen sich für den Betrieb kleiner Industriegeräte, zum Beispiel Steuerungseinheiten und spezielle Computersysteme für den Industrieeinsatz.

Für Unternehmen, die langfristigen Support für ihre IoT-Installationen brauchen, stellt Microsoft den Windows 10 IoT Core Long Term Servicing Channel (LTSC) in Kombination mit Windows 10 IoT Core Services bereit; dieses Abonnement bietet zehn Jahre lang Support für die IoT-Releases.

#### *WEITERE INFORMATIONEN* **Windows 10-Editionen**

**Weitere Informationen über diese Windows 10-Editionen finden Sie auf der Microsoft-Website unter:**

*https://www.microsoft.com/de-de/Windowsforbusiness/compare*

#### **Zwischen 32-Bit- oder 64-Bit-Version wählen**

Sie haben bei allen Desktopeditionen von Windows 10 die Wahl zwischen einer 32-Bit- und einer 64-Bit-Version. Heutzutage gilt, dass Sie 64-Bit-Versionen einsetzen sollten, sofern kein zwingender Grund besteht, die 32-Bit-Version zu verwenden, zum Beispiel weil Ihre Hardware die 64-Bit-Architektur nicht unterstützt.

Die in [Tabelle 1–1](#page-13-1) beschriebenen Features der verschiedenen Windows 10-Editionen stehen gleichermaßen in 32-Bit- und 64-Bit-Versionen zur Verfügung. Die 64-Bit-Versionen von Windows 10 bieten aber eine Reihe von Vorteilen, darunter:

- **Arbeitsspeicher** Die 64-Bit-Versionen von Windows 10 können mehr Hardwarearbeitsspeicher als die 32-Bit-Versionen ansprechen. Die 32-Bit-Versionen sind grundsätzlich auf etwas weniger als 4 GB RAM beschränkt, in den 64-Bit-Versionen wird die Grenze durch die installierte Windows 10-Edition bestimmt.
- Sicherheit Features wie Kernel Patch Protection, obligatorische Kernelmodustreibersignierung und Datenausführungsverhinderung (Data Execution Prevention, DEP) stehen nur in den 64-Bit-Versionen von Windows 10 zur Verfügung.
- **Hyper-V für Clients** Dieses Feature steht nur in den 64-Bit-Versionen von Windows 10 zur Verfügung. Voraussetzung ist, dass Ihre Hardware SLAT (Second-Level Address Translation) unterstützt.
- Leistung 64-Bit-Prozessoren können mehr Daten pro CPU-Taktzyklus verarbeiten. Dieser Vorteil kommt nur zum Tragen, wenn Sie ein 64-Bit-Betriebssystem nutzen.

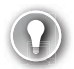

#### *PRÜFUNGSTIPP*

**Sie können von einer 32-Bit-Windows 10-Version kein direktes Upgrade auf die 64- Bit-Version vornehmen. In einem solchen Fall sind Sie gezwungen, eine Wipe-and-Load-Installation durchzuführen.**

#### **Anforderungen für bestimmte Features der Windows 10-Edition prüfen**

Etliche allgemeine und Sicherheitsfeatures in bestimmten Editionen von Windows 10 setzen spezielle Hardware oder eine besondere Softwarekonfiguration voraus, die Sie kennen sollten. Dieser Abschnitt beschreibt, wie Sie:

- die Hardware- und Konfigurationsanforderungen für allgemeine Windows 10-Features prüfen.
- die Hardware- und Konfigurationsanforderungen für Windows 10-Sicherheitsfeatures prüfen.

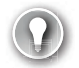

#### *PRÜFUNGSTIPP*

**Sie sollten unbedingt wissen, dass einige der neuen Features von Windows 10 nur auf Computern und Geräten verfügbar sind, die spezielle Hardwarekomponenten besitzen.**

#### **Allgemeine Features**

Die folgenden Features verbessern die Benutzerfreundlichkeit und vergrößern den Funktionsumfang:

■ **Hyper-V für Clients** Ermöglicht Ihnen, virtuelle Computer anzulegen, zu verwalten und auszuführen. Auf diesen virtuellen Computern können Sie unterschiedliche Gastbetriebssysteme installieren, um beispielsweise Branchenanwendungen auszuführen, die nicht nativ unter Windows 10 laufen. Hyper-V für Clients stellt folgende Anforderungen:

- Eine 64-Bit-Version von Windows 10 Pro oder Windows 10 Enterprise.
- Ein Computer, der SLAT unterstützt
- Zusätzlichen Hardwarearbeitsspeicher, der zum Ausführen des virtuellen Computers ausreicht. Empfohlen werden mindestens 2 GB zusätzliches RAM.

#### *PRÜFUNGSTIPP*

**Damit Sie virtuelle Computer mit Hyper-V für Clients ausführen können, brauchen Sie zusätzlichen Hardwarearbeitsspeicher in Ihrem Computer. Es wird empfohlen, das RAM um mindestens 2 GB zu erweitern, wenn Sie dieses Feature einsetzen wollen.**

- **Cortana** Sie können Cortana als digitale Assistentin einsetzen, um Windows 10 zu steuern und verschiedene Aufgaben zu erledigen, zum Beispiel E-Mails schreiben, Erinnerungen festlegen oder im Web suchen. Weil Cortana mit Stimmerkennung arbeitet, braucht Ihr Windows 10-Gerät ein Mikrofon.
- **Continuum** Windows 10 steht auf ganz unterschiedlichen Gerätetypen und Bauformen zur Verfügung. Mithilfe von Continuum optimiert Microsoft die Benutzerfreundlichkeit auf den verschiedenen Gerätetypen. Dazu analysiert Continuum die Hardware auf Ihrem Gerät und passt sich an die jeweilige Ausstattung an. Zum Beispiel erkennt Windows 10, wenn Sie einen Desktopcomputer ohne Touchbedienung verwenden, und aktiviert die herkömmlichen Interaktionsmethoden über eine Maus. Wenn Benutzer von Hybridgeräten, zum Beispiel des Microsoft Surface Pro, ein Tastatur-Cover entfernen, schaltet Windows 10 in den Tablet-Modus.
- **Miracast** Windows 10 verbindet Ihr Windows-Gerät mithilfe von Miracast drahtlos mit einem externen Monitor oder Projektor. Sie brauchen einen Miracast-kompatiblen externen Monitor oder Projektor, um diese Funktion zu nutzen. Falls Ihr Anzeigegerät Miracast nicht unterstützt, können Sie einen Miracast-Adapter verwenden, zum Beispiel einen Microsoft Wireless Display-Adapter.
- **Touchbedienung** Windows 10 ist ein Betriebssystem, das für Touchbedienung optimiert wurde. Auch wenn Sie nicht zwingend ein Touchgerät brauchen, um Windows 10 zu verwenden, sind manche Features bei Touchbedienung einfacher zu nutzen. Die Touchfunktionen stehen nur zur Verfügung, wenn Ihr Tablet oder Monitor die Toucheingabe unterstützt.
- **OneDrive** Benutzern von OneDrive steht 5 GB kostenloser Onlinespeicher zur Verfügung. OneDrive-Funktionen sind in das Betriebssystem Windows 10 integriert, daher ist es ganz einfach zu nutzen. Sie brauchen ein Microsoft-Konto, um OneDrive zu verwenden.
- **Synchronisieren Ihrer Einstellungen** Wenn Sie mehrere Windows 10-Geräte nutzen, ist es bequem, wenn Sie Ihre Benutzereinstellungen auf das neue Gerät mitnehmen können. Mit dem Windows 10-Feature *Einstellungen synchronisieren* können Sie sicherstellen, dass

Einstellungen wie Design, Internet Explorer- und Edge-Einstellungen (mit Favoriten), Kennwörter, Sprache und erleichterte Bedienung zwischen Ihren Geräten synchronisiert werden. Sie brauchen ein Microsoft-Konto, um dieses Feature zu nutzen.

#### *HINWEIS* **Unterstützung für aktive Stifte**

**Manche Touchgeräte haben Bildschirme, die aktive Stifte unterstützen. Ein solcher aktiver Stift unterstützt druckabhängige Eingabe, sodass Sie auf Ihrem Gerät komplexe Notizen und Zeichnungen anfertigen können. Passive Stifte werden auf allen Touchgeräten unterstützt, sie bieten aber nicht diese erweiterten Funktionen.**

#### **Sicherheitsfeatures**

Windows 10 stellt etliche Features bereit, die Ihr Gerät sicherer machen. Die wichtigsten sind:

- **BitLocker-Laufwerkverschlüsselung** BitLocker greift auf ein TPM (Trusted Platform Module) der Version 1.2 oder höher zurück, um Verschlüsselungsschlüssel zu speichern. Der Schutz vor Diebstahl und Offline-Manipulation von Daten wird verbessert, indem das komplette Laufwerk verschlüsselt wird. BitLocker stellt unter anderem die folgenden Anforderungen:
	- Ein Gerät, das unter Windows 10 Pro oder Windows 10 Enterprise läuft
	- Optional können Sie ein TPM nutzen. Steht ein TPM für BitLocker zur Verfügung, kann Windows die Integrität der Systemstartkomponente überprüfen. Sie benötigen nicht zwingend ein TPM in Ihrem Computer, um BitLocker zu nutzen, aber wenn Sie ein TPM nutzen, sind die Verschlüsselungsschlüssel besser geschützt.
- **Integritätsnachweis für Geräte (engl. device health attestation)** Weil immer mehr Benutzer ihre eigenen Geräte einsetzen, um eine Verbindung mit ihrem Unternehmen herzustellen, muss sichergestellt werden, dass diese Windows 10-Geräte alle Sicherheits- und Kompatibilitätsanforderungen der Organisation erfüllen. Der Integritätsnachweis für Geräte analysiert Systemstartdaten, um diese Überprüfung zu unterstützen. Damit Sie den Integritätsnachweis für Geräte implementieren können, brauchen Ihre Windows 10-Geräte ein TPM der Version 2.0 oder höher.

■ **Sicherer Start (engl. secure boot)** Wenn der sichere Start aktiviert ist, können Sie das Betriebssystem nur über einen Betriebssystemlader hochfahren, der mit einem digitalen Zertifikat signiert wurde, das in der UEFI-Secure-Boot-Signaturdatenbank gespeichert ist. So wird verhindert, dass während des Windows 10-Startprozesses böswilliger Code geladen wird. Dieses Feature stellt unter anderem folgende Anforderung:

• Computerfirmware, die Unified Extensible Firmware Interface (UEFI) v2.3.1 Errata B unterstützt und bei der die Microsoft Windows-Zertifizierungsstelle in der UEFI-Signaturdatenbank eingetragen ist

- **Mehr-Faktoren-Authentifizierung (MFA)** Dies ist ein Prozess, der mindestens zwei Faktoren für die Benutzerauthentifizierung heranzieht: etwas, was der Benutzer weiß, zum Beispiel ein Kennwort; und etwas, was der Benutzer hat, zum Beispiel ein biometrisches Merkmal (Fingerabdruck oder Gesichtsform) oder ein Gerät (etwa ein Smartphone). Um zweistufige Authentifizierung implementieren zu können, müssen unter anderem die folgenden Anforderungen erfüllt sein:
	- Biometrische Geräte, die das Windows-Biometrieframework unterstützen. Das kann zum Beispiel ein Fingerabdruckleser, ein Smartphone oder eine Infrarotkamera in Kombination mit Windows Hello sein.
	- Ein biometrisches Attribut, zum Beispiel Gesichtsform, Netzhautmuster oder Fingerabdruck

#### *HINWEIS* **Windows Hello**

**In der Erstversion von Windows 10 waren Microsoft Passport und Windows Hello enthalten. Diese Komponenten arbeiteten zusammen, um Mehr-Faktoren-Authentifizierung bereitzustellen. Um Bereitstellung und Support zu vereinfachen, wurden diese Technologien in Windows 10 Version 1703 zu einer einzigen Lösung kombiniert, die als Windows Hello bezeichnet wird. Windows Hello for Business stellt Unternehmen Werkzeuge und Richtlinien bereit, die es ihnen erleichtern, eine Mehr-Faktoren-Authentifizierung innerhalb ihrer Organisationsinfrastruktur zu implementieren und zu verwalten.**

- **Virtueller sicherer Modus** Dieses Feature verlagert einige kritische Elemente des Betriebssystems in sogenannte *Trustlets*, die in einem Hyper-V-Container laufen, auf den das Betriebssystem Windows 10 keinen Zugriff hat. Das hilft dabei, die Sicherheit für das Betriebssystem zu erhöhen. Das Feature ist momentan nur in Windows 10 Enterprise Edition verfügbar.
- **Virtuelle Smartcard** Dieses Feature bietet für die zweistufige Authentifizierung ähnliche Sicherheitsvorteile wie physische Smartcards. Virtuelle Smartcards setzen ein kompatibles TPM voraus (Version 1.2 oder neuer).

#### *PRÜFUNGSTIPP*

**Falls Ihre Organisation den Einsatz von Windows Hello fordert, aber nicht alle vorhandenen Geräte die erforderliche Hardware besitzen, können Sie entsprechende Peripheriegeräte anschaffen. Sie können zum Beispiel über USB angeschlossene Infrarotkameras für eine sichere Gesichtserkennung und externe Fingerabdruckleser für den USB-Anschluss kaufen; diese Geräte müssen die Spezifikationen erfüllen, die für die Unterstützung von Windows Hello notwendig sind.**

#### <span id="page-21-0"></span>**Eine saubere Neuinstallation durchführen**

Die meisten Computer werden mit vorinstalliertem Windows 10 gekauft, aber viele Organisationen installieren das Betriebssystem lieber neu, um die Zusatzsoftware zu beseitigen, die viele Hersteller auf ihren PCs mitliefern. Diese Software wird oft als *Bloatware* (»aufblähende Software«) bezeichnet, sie kann unerwünschte Dienstprogramme und Tools oder Testversionen von Software wie Microsoft Office oder Antispyware umfassen.

[Tabelle 1–2](#page-21-1) führt unterschiedliche Methoden auf, Windows 10 auf einem Gerät zu installieren. Für die Prüfung sollten Sie sich mit all diesen Methoden vertraut machen.

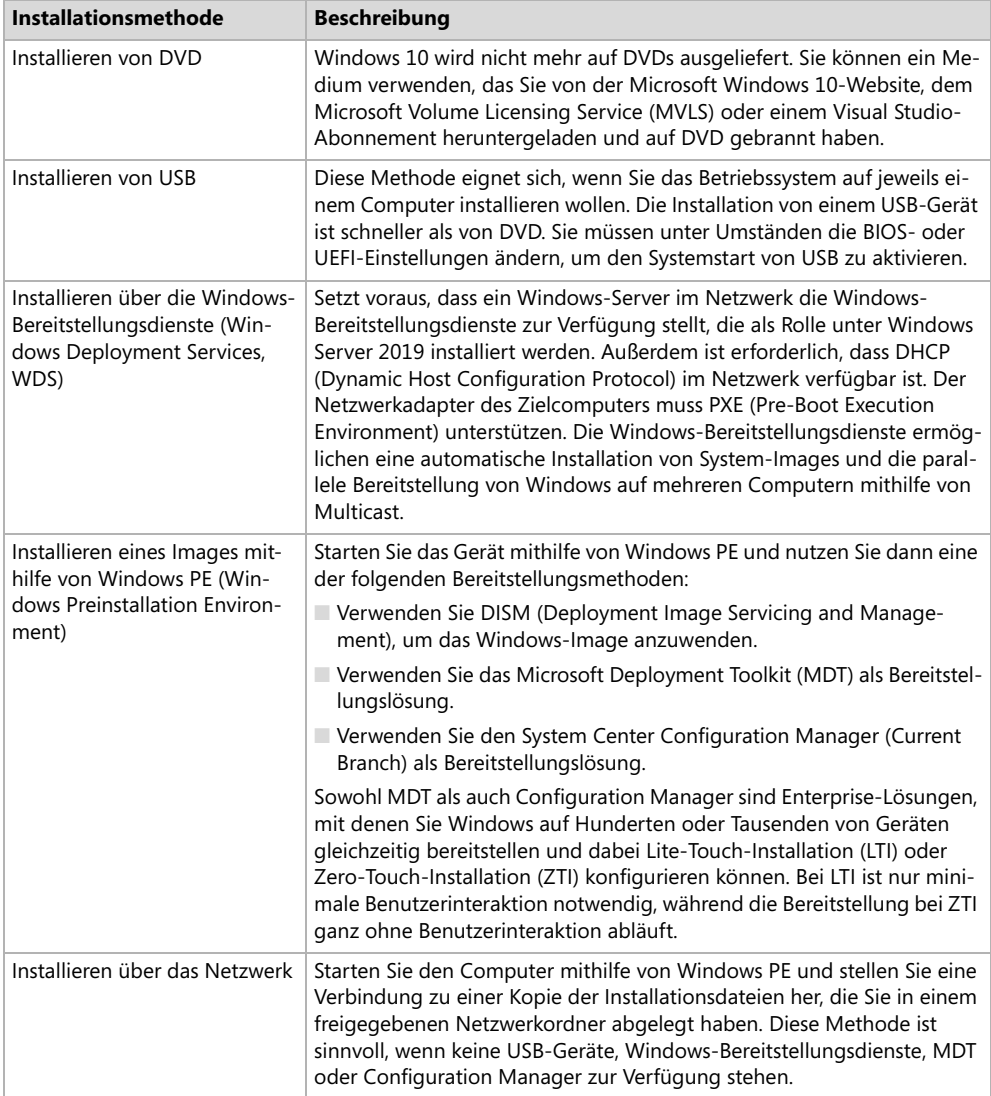

<span id="page-21-1"></span>**Tab. 1–2** Methoden für die Installation von Windows

#### *HINWEIS* **Windows 10-Installationsmedien erstellen**

**Wenn Sie die neueste Windows 10-Version brauchen, um bei einem Gerät ein Upgrade durchzuführen oder ein Installationsmedium auf DVD oder USB zu erstellen, sollten Sie die folgende Seite besuchen:**

*https://www.microsoft.com/software-download/Windows10*

Wenn Sie Ihren PC von einem Installationsmedium starten, zum Beispiel von einem USB-Laufwerk, müssen Sie dies unter Umständen in Ihrem BIOS oder UEFI erlauben. Dazu müssen Sie oft eine BIOS- oder UEFI-Einstellung ändern oder während des Startvorgangs eine neue Startreihenfolge auswählen.

Gehen Sie folgendermaßen vor, um Windows 10 auf einem neuen Festplattenlaufwerk zu installieren:

- **1.** Legen Sie das Installationsmedium ein und starten Sie den Computer.
- **2.** Warten Sie, bis der Windows Setup-Bildschirm erscheint, wählen Sie die gewünschten Regions- und Spracheinstellungen aus und klicken Sie auf *Weiter*.
- **3.** Klicken Sie im Windows Setup-Fenster auf *Jetzt installieren*.
- **4.** Bestätigen Sie auf der Seite *Anwendbare Rechtshinweise und Lizenzbedingungen* die Lizenzbedingungen und klicken Sie auf *Weiter*.
- **5.** Klicken Sie auf der Seite *Wählen Sie eine Installationsart aus* auf *Benutzerdefiniert: nur Windows installieren (für fortgeschrittene Benutzer)*.
- **6.** Wählen Sie auf der Seite *Wo möchten Sie Windows installieren* den Eintrag *Nicht zugewiesener Speicherplatz auf Laufwerk 0* aus und klicken Sie auf *Weiter*.

#### *HINWEIS* **Laufwerk mit vorhandenem Betriebssystem**

**Wenn Sie Windows 10 auf einem Gerät, auf dem bereits ein Betriebssystem installiert ist, neu installieren wollen, können Sie die entsprechende Partition während des Set-up-Prozesses löschen, indem Sie sie entweder formatieren oder alle Partitionen löschen.**

Anschließend beginnt die Installation. Gehen Sie folgendermaßen vor, um Windows 10 für den Privatgebrauch zu installieren:

- **1.** Wählen Sie auf der Seite *Zuerst die Region. Ist sie richtig?* die gewünschten Regions- und Spracheinstellungen aus.
- **2.** Wählen Sie auf der Seite *Ist dies das richtige Tastaturlayout?* das passende Tastaturlayout aus.
- **3.** Fügen Sie auf der Seite *Möchten Sie ein zweites Tastaturlayout hinzufügen?* ein weiteres Layout hinzu oder klicken Sie auf *Überspringen*.
- **4.** Wählen Sie auf der Seite *Lassen Sie sich mit einem Netzwerk verbinden* eine Netzwerkverbindung aus.
- **5.** Wählen Sie auf der Seite *Welche Einrichtung möchten Sie durchführen* die Option *Für persönliche Verwendung einrichten* und klicken Sie auf *Weiter*.
- **6.** Legen Sie auf der Seite *Bei Microsoft anmelden* ein lokales Offlinekonto an, indem Sie auf *Offlinekonto* klicken. Stattdessen können Sie auch Namen und Kennwort für Ihr Microsoft-Konto eingeben oder *Konto erstellen* auswählen.
- **7.** Klicken Sie auf der Seite *PIN erstellen* auf *PIN erstellen* und geben Sie eine PIN ein.
- **8.** Geben Sie auf der Seite *Verknüpfen von Smartphone und PC* Ihre Telefonnummer ein, klicken Sie auf *Senden* und dann auf *Weiter*. Stattdessen können Sie auch auf *Später erledigen* klicken, um diesen Schritt zu überspringen.
- **9.** Klicken Sie auf der Seite *Sichert Ihre Dateien mit OneDrive* auf *Weiter*. Sie können diesen Schritt auch überspringen, indem Sie auf *Dateien nur auf diesem PC speichern* klicken.
- **10.** Wählen Sie auf der Seite *Soll Cortana deine persönliche Assistentin werden?* aus, ob Cortana aktiviert werden soll.
- **11.** Legen Sie auf der Seite *Nutzen Sie den geräteübergreifenden Aktivitätsverlauf* fest, ob Sie die Zeitachse aktivieren wollen.
- **12.** Stellen Sie auf den folgenden Seiten die gewünschten Datenschutzeinstellungen für Ihr Gerät ein.
- **13.** Der Rest des Set-up-Prozesses läuft automatisch ab.
- **14.** Jetzt sind Sie angemeldet.

Abhängig von der Leistung Ihrer Hardware sollte die Neuinstallation von Windows binnen 10 bis 15 Minuten erledigt sein. Der Computer wird dabei mehrmals neu gestartet. Ein Gerät mit SSD (Solid-State Drive) ist schneller als eines mit herkömmlichem, mechanischem Festplattenlaufwerk. Während der letzten Installationsphasen wird die Meldung »Vorbereitung läuft« angezeigt, während Windows die Gerätetreiber für die erkannte Hardware installiert.

#### **Installationsstrategie auswählen**

Sie können zwischen etlichen Strategien wählen, wenn Sie die Installation von Windows 10 planen. Üblicherweise hängt es von der Größe Ihrer Organisation und der Zahl der Geräte ab, welche Strategie sich am besten eignet. Die verschiedenen Strategien stellen unterschiedliche Anforderungen, und manche setzen bestimmte Softwarekomponenten und Konfigurationen voraus, bevor Sie die Installation von Windows 10 starten können. [Tabelle 1–3](#page-24-0) beschreibt die verfügbaren Strategien.

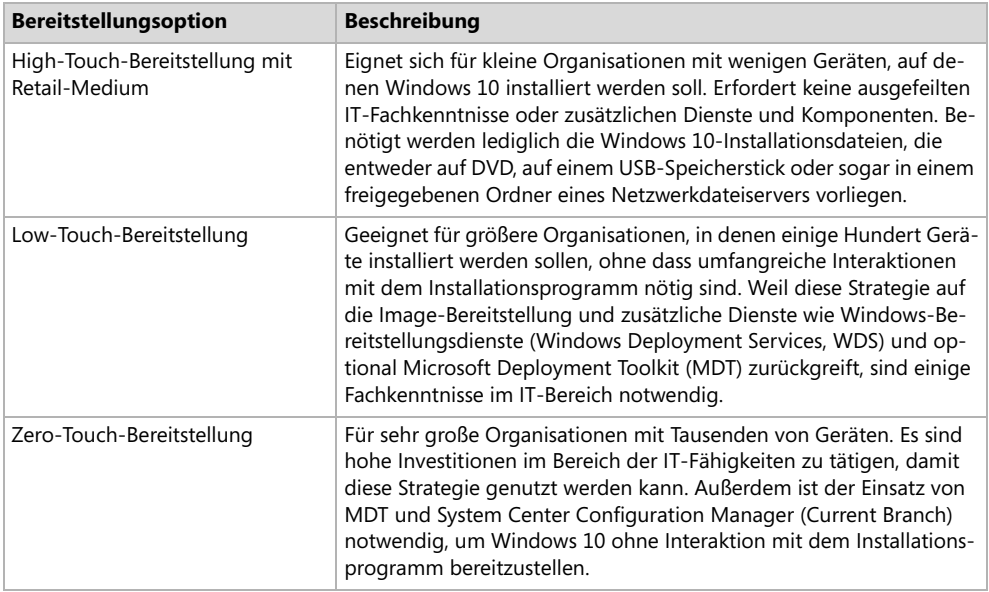

<span id="page-24-0"></span>**Tab. 1–3** Strategien für die Installation von Windows 10

#### **Geeignetes Installationsmedium auswählen**

Das Installations- und Bereitstellungsmodell von Windows 10 greift auf ein Image zurück. Das bedeutet, dass die Installationsdateien für das Betriebssystem Windows in eine Imagedatei verpackt sind, die während des Installationsvorgangs als Quelle dient.

Ein Standard-Installationsimage namens *Install.wim* ist auf dem Installationsmedium im Ordner *\Sources* enthalten. Sie können dieses Standardimage direkt verwenden, haben aber auch die Möglichkeit, es anzupassen und auf diese Weise benutzerdefinierte Installationsimages zu erstellen, die sich besser für die Anforderungen Ihrer Organisation eignen. Unter anderem sind folgende Anpassungen möglich:

- Auswählen einer bestimmten Windows 10-Edition
- Auswählen, welche Windows-Features aktiviert sind
- Hinzufügen von WLAN- und VPN-Profilen (virtuelle private Netzwerke)
- Hinzufügen von universellen Apps oder Desktopanwendungen

Das Windows ADK (Assessment and Deployment Kit) enthält mehrere Tools, mit denen Sie Windows 10-Images erstellen und verwalten können, um Ihre Installationsanforderungen zu erfüllen. Wichtige Tools sind:

■ **DISM** Mit dem Befehlszeilentool DISM (Deployment Image Servicing and Management) können Sie Windows-Images aufzeichnen, bereitstellen und verwalten. Sie können mit diesem Tool Windows-Features, Pakete, Treiber und internationale Einstellungen in einer *.wim*-Datei oder einer VHD (online oder offline) installieren, deinstallieren, konfigurieren und aktualisieren.

■ **Windows-Designer für die Imagekonfiguration (Windows Configuration Designer)** Mit diesem Tool [\(Abbildung 1–1](#page-25-0)) können Sie Windows 10-Features und Laufzeiteinstellungen über Bereitstellungspakete (*.ppkg*) bereitstellen. So können Sie ein Windows 10-Gerät schnell konfigurieren, ohne ein neues Image installieren zu müssen.

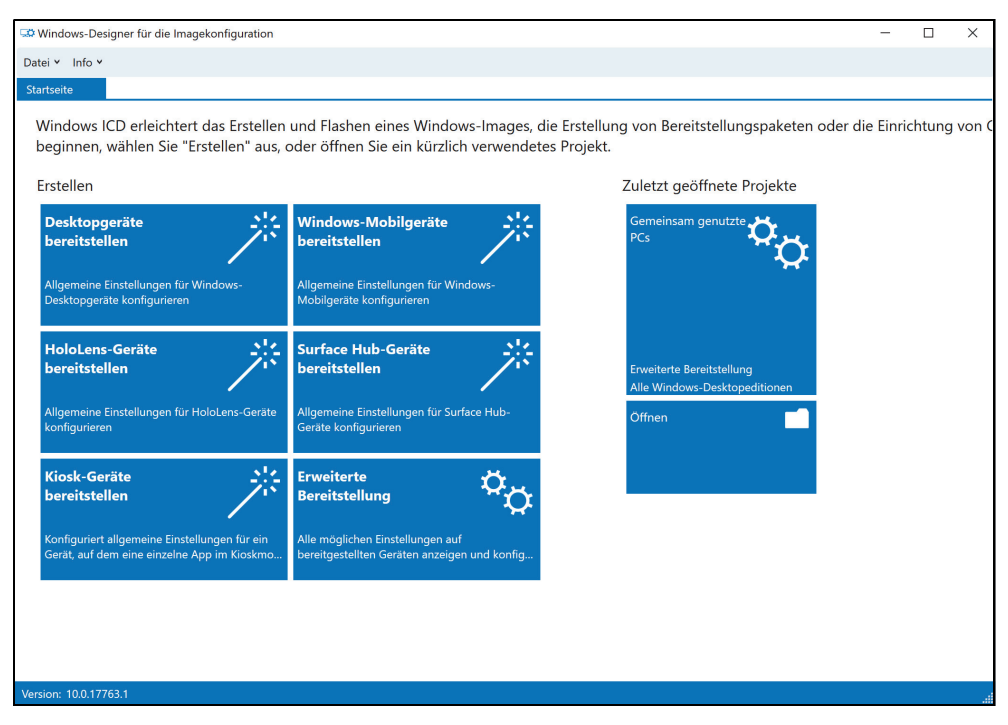

**Abb. 1–1** Windows-Designer für die Imagekonfiguration

<span id="page-25-0"></span>Diese benutzerdefinierten Images und Pakete können Sie dann auf allen Zielcomputern in Ihrer Organisation bereitstellen, die unter Windows 10 laufen sollen. Es gibt unterschiedliche Methoden, die Bereitstellung auszuführen, und es stehen verschiedene Bereitstellungstechnologien und -tools dafür zur Verfügung. Welche Sie auswählen, hängt davon ab, für welche Installationsstrategie Sie sich entschieden haben. Die wichtigsten Möglichkeiten sind:

- **DVD-Installation** Sie können das Standardimage auf DVD brennen oder ein angepasstes Image verwenden, das Sie vorher zusammengestellt haben. Das Gerät, auf dem Sie Windows 10 installieren, braucht ein optisches Laufwerk.
- **USB-Installation** Sie haben die Wahl zwischen dem Standardmedium oder angepassten Windows-Images. Diese Methode ist schneller als eine DVD-Installation und funktioniert ohne optisches Laufwerk, allerdings müssen Sie im BIOS oder den UEFI-Firmwareeinstellungen des Computers einstellen, dass er vom USB-Gerät startet.

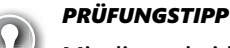

#### **Mit diesen beiden Methoden können Sie eine unbeaufsichtigte Installation durchführen, sofern eine entsprechende Antwortdatei auf dem Medium bereitliegt. Antwortdateien werden im nächsten Abschnitt beschrieben.**

- **WDS-Bereitstellung** Wenn Sie diese Methode nutzen wollen, muss den Clients in Ihrem Netzwerk DHCP (Dynamic Host Configuration Protocol) zur Verfügung stehen, und Ihre Zielcomputer, auf denen Sie Windows 10 installieren, müssen PXE (Pre-Boot Execution Environment) unterstützen. In Kombination mit einer Antwortdatei für die unbeaufsichtigte Installation und benutzerdefinierten Images können Sie mit dieser Methode unterschiedliche Images auf mehreren Computern parallel bereitstellen, indem Sie Multicast nutzen.
- **Image-basierte Installation** Wenn Sie Ihren Computer mit Windows PE (Windows Preinstallation Environment) starten, können Sie DISM einsetzen, um ein Image lokal auf den Zielcomputer anzuwenden. Stattdessen können Sie auch MDT und System Center Configuration Manager (Current Branch) verwenden, um das Image und Desktop-Apps auf den Zielgeräten bereitzustellen.
- **Installation über freigegebene Netzwerkordner** Sie können Ihren Computer mit Windows PE starten und ein Netzlaufwerk zuordnen, das in einem freigegebenen Ordner die benötigten Installationsdateien und Images zur Verfügung stellt. Das ist eine relativ ineffiziente Methode, die weitgehend durch die weiter vorn beschriebenen Methoden ersetzt wurde.

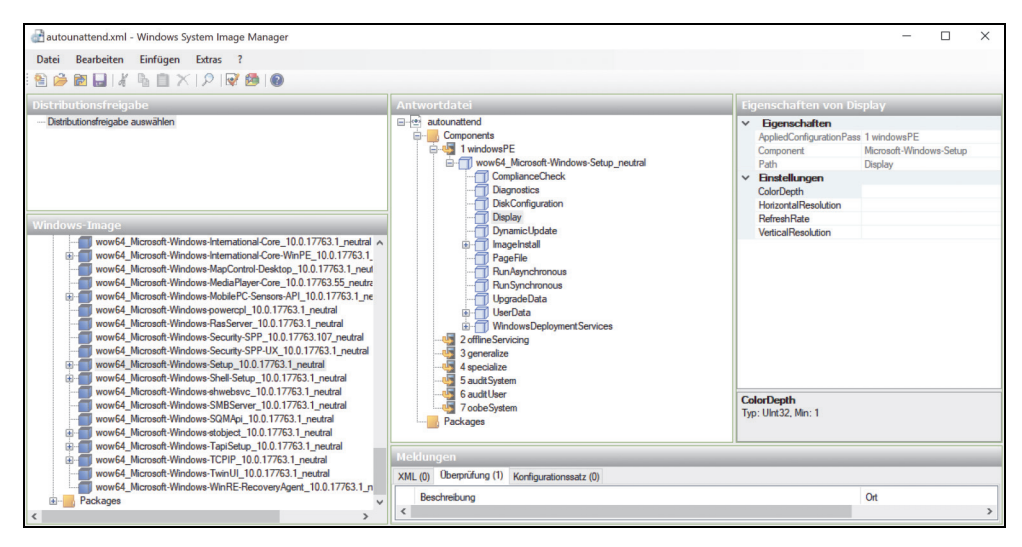

<span id="page-26-0"></span>**Abb. 1–2** Der Windows System Image Manager

■ **Windows SIM** Der Windows System Image Manager (Windows SIM) bietet Ihnen die Möglichkeit, Antwortdateien zu erstellen, die in automatisierten Bereitstellungen zum Einsatz kommen ([Abbildung 1–2](#page-26-0)). Diese Antwortdateien enthalten alle Konfigurationsoptionen, die bei der Installation von Windows 10 ausgewählt werden. Anschließend können Sie

diese Antwortdateien mit einer lokalen Kopie des Installationsmediums verknüpfen, beispielsweise auf einem USB-Speicherstick. Das ermöglicht eine halbautomatische, interaktive Installation von Windows 10.

#### *HINWEIS* **Name der Antwortdatei**

**Sofern Sie die Antwortdatei, die Sie in Windows SIM erstellt haben, an denselben Speicherort wie das Installationsmedium kopieren, sollten Sie der Datei den Namen** *Autounattend.xml* **geben. Windows-Setup sucht automatisch nach einer solchen Datei im Stammverzeichnis des Installationsmediums.**

■ **Windows PE** Windows PE (WinPE) dient dazu, einen Computer zu starten, auf dem Windows 10 bereitgestellt werden soll. Es ermöglicht den Zugriff auf Windows-Dateisysteme und ist im Prinzip ein minimales Windows-Betriebssystem. Sie können das unveränderte Windows PE vom Produktmedium verwenden oder mit den Tools aus dem Windows ADK eine eigene Variante zusammenstellen, um Ihre speziellen Bereitstellungsanforderungen zu erfüllen. Anschließend können Sie Windows PE von einer DVD oder einem USB-Speicherstick oder mithilfe von PXE über das Netzwerk starten.

#### <span id="page-27-0"></span>**Ein In-Place-Upgrade ausführen**

Die effizienteste Methode, Windows 10 auf vorhandenen Computern zu installieren, besteht darin, ein In-Place-Upgrade durchzuführen. Diese Methode wird von Microsoft umfassend unterstützt und empfohlen.

Um die Abläufe beim Upgrade auf Windows 10 verständlich beschreiben zu können, ist es wichtig, die verwendeten Begriffe genau zu definieren. *Upgrade* bezieht sich in diesem Zusammenhang auf den Lizenzierungsprozess, bei dem Sie eine ältere Windows-Version auf eine neuere Version aktualisieren. Sie können auch ein Upgrade der Edition von Windows durchführen, um ein vorhandenes Betriebssystem zu ersetzen, zum Beispiel ein Upgrade von Windows 7 Home Edition auf Windows 10. Zweimal im Jahr führt Windows 10 automatisch ein In-Place-Upgrade aus, um sich auf die neueste Windows 10-Version zu aktualisieren.

Wenn Sie ein manuelles Upgrade auf Windows 10 durchführen, aktualisieren Sie das vorhandene Betriebssystem, indem Sie ein *In-Place-Upgrade* (dt. auch direktes Upgrade) auf der vorhandenen Hardware durchführen. Alle Benutzerdaten und -einstellungen bleiben dabei erhalten. In den meisten Fällen wird diese Vorgehensweise empfohlen.

#### **Unterstützte Upgradepfade**

Ein *In-Place-Upgrade* kann die einfachste Möglichkeit sein, besonders wenn Sie nur bei wenigen Computern ein Upgrade durchführen. Allerdings ist ein In-Place-Upgrade nicht möglich, wenn die vorhandenen Computer unter einer Windows-Version laufen, die andere Features als die Windows 10-Edition aufweist, die Sie installieren wollen.

[Tabelle 1–4](#page-28-0) listet die unterstützten Upgradepfade für die verschiedenen Windows-Editionen auf.

| <b>Bisherige Windows-</b><br><b>Edition</b> | <b>Windows 10 Home</b> | <b>Windows 10 Pro</b> | <b>Windows 10 Enterprise</b> |
|---------------------------------------------|------------------------|-----------------------|------------------------------|
| Windows 8/8.1                               | X                      |                       |                              |
| Windows 8/8.1 Pro                           |                        | X                     |                              |
| Windows 8/8.1 Enterprise                    |                        |                       | X                            |
| Windows 7 Starter                           | X                      |                       |                              |
| Windows 7 Home Basic                        | X                      |                       |                              |
| Windows 7 Home Premium                      | X                      |                       |                              |
| Windows 7 Professional                      |                        | X                     |                              |
| Windows 7 Ultimate                          |                        | X                     |                              |
| Windows 7 Enterprise                        |                        |                       | Χ                            |

<span id="page-28-0"></span>**Tab. 1–4** Unterstützte Upgradepfade auf Windows 10

Wie Sie in [Tabelle 1–4](#page-28-0) sehen, wird das direkte In-Place-Upgrade zwischen unterschiedlichen Editionen nicht unterstützt. Beispielsweise können Sie kein direktes Upgrade von Windows 7 Home auf Windows 10 Enterprise durchführen.

#### *HINWEIS* **Upgrade von Windows 7 Home**

**Ein Upgrade von Windows 7 Home auf Windows 10 Enterprise ist als zweistufiger Prozess möglich. Dabei führen Sie erst ein Upgrade auf Windows 10 Home durch und dann ein Upgrade auf Windows 10 Enterprise.**

Sobald Sie herausgefunden haben, ob Ihr Upgradepfad unterstützt wird, können Sie entscheiden, mit welcher Methode Sie das Upgrade auf Windows 10 durchführen.

#### **Vor- und Nachteile eines In-Place-Upgrades**

Bei der Frage, ob Sie den Umstieg auf Windows 10 über ein In-Place-Upgrade ausführen, sollten Sie folgende Punkte bedenken:

- Der Prozess ist simpel und eignet sich ideal, wenn Sie lediglich wenige Computer haben.
- Ein Rollback auf die ältere Windows-Version ist möglich.
- Benutzer- und Anwendungseinstellungen sowie Datendateien werden automatisch behalten.
- Installierte Anwendungen bleiben erhalten. Allerdings kann es passieren, dass solche Anwendungen nicht mehr richtig funktionieren, nachdem das Upgrade von einer älteren Windows-Version durchgeführt wurde.
- Sie brauchen keinen externen Speicherplatz für die Migration von Daten und Einstellungen bereitzuhalten.
- Ein Wechsel der Edition ist nicht möglich und das direkte Upgrade steht nur für unterstützte Betriebssysteme zur Verfügung (siehe [Tabelle 1–4](#page-28-0)).
- Es bietet keine Möglichkeit, mit einer frischen, standardisierten Konfiguration neu zu beginnen.

#### **In-Place-Upgrade auf Windows 10 ausführen**

Wie Sie gesehen haben, gibt es drei Methoden, das Upgrade auf Windows 10 durchzuführen. Microsoft empfiehlt das In-Place-Upgrade. Diese Methode wird bei allen künftigen Upgrades von Windows 10 eingesetzt, die über Windows Update laufen. Bei einem direkten Upgrade bleiben alle Anwendungen, Datendateien sowie Benutzer- und Anwendungseinstellungen erhalten. Das Windows 10-Setupprogramm übernimmt diese Einstellungen beim In-Place-Upgrade automatisch.

#### *WICHTIG* **Datendateien sichern**

**Führen Sie auf jeden Fall ein komplettes Backup aller lokal gespeicherten Benutzerdatendateien durch, bevor Sie ein In-Place-Upgrade starten. Das verhindert einen möglichen Datenverlust.**

Ein In-Place-Upgrade auf Windows 10 bedeutet, dass Ihre Benutzer mit ihren vorhandenen Computern weiterarbeiten. Gehen Sie folgendermaßen vor, um ein In-Place-Upgrade durchzuführen:

- **1.** Untersuchen Sie die Computer der Benutzer, um zu prüfen, ob sie die minimalen Hardwarevoraussetzungen für Windows 10 erfüllen und ob Windows 10 ihre gesamte Hardware unterstützt.
- **2.** Prüfen Sie, ob alle Anwendungen unter Windows 10 laufen.
- **3.** Sichern Sie bei Bedarf die Datendateien der Benutzer.
- **4.** Führen Sie das Programm *Setup.exe* aus dem Stammverzeichnis des Windows 10-Installationsmediums aus.
- **5.** Wählen Sie *Upgrade*, wenn Sie dazu aufgefordert werden, und arbeiten Sie den Setupassistenten durch.

Das In-Place-Upgrade funktioniert gut und wird inzwischen von Microsoft als Bereitstellungsmethode für ein Upgrade von Geräten, die bisher unter Windows 7 oder Windows 8.1 laufen, auf Windows 10 empfohlen.